## **Indsæt billede**

Indsættelse af billeder skal foretages i feltet Lang beskrivelse. Kort beskrivelse bliver overført til Det Sker bladet og må derfor ikke indeholde andet en tekst. I feltet lang beskrivelse kan du indsætte flere billeder og placere dem der hvor du ønsker ved at markere indsættelsesstedet med musen. Du finder menuen til billedindsættelse ved at klikke på de tre prikker i øverste højre hjørne i værktøjslinjen. Billedet finder du i Kontainer billedbanken, se næste side.

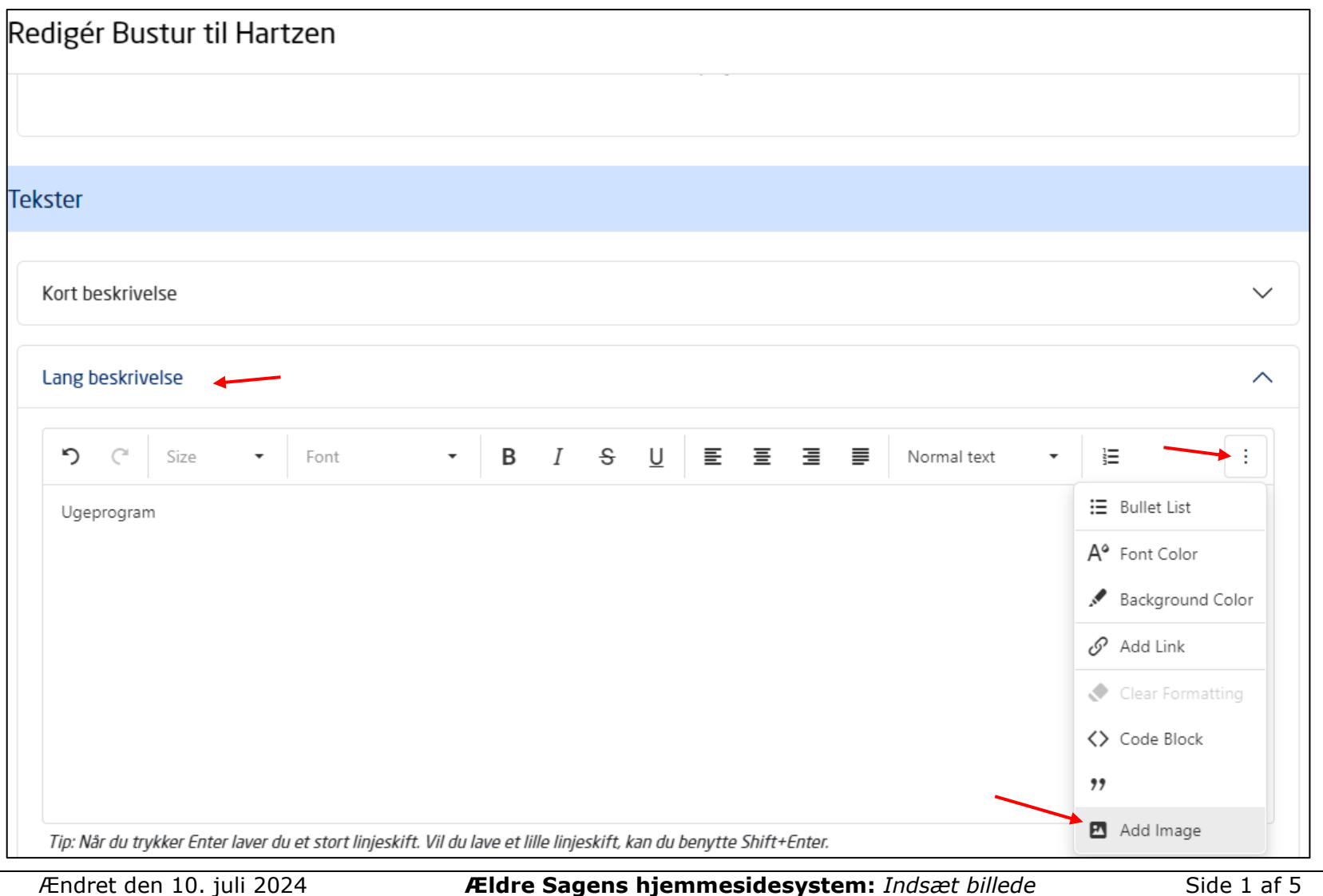

Start med at logge i Kontainer billedbank via denne logiadresse:<https://billeder.aeldresagen.dk/login>

Hvis du ikke har password klik på "Forgot password" og opret dig, som webmaster har du rettighederne til det. Find det ønskede billede og sæt en markering i øverste venstre hjørne. Klik på menuen Download og scrol ned til nederste menu Arrangement 500\*375 og klik der.

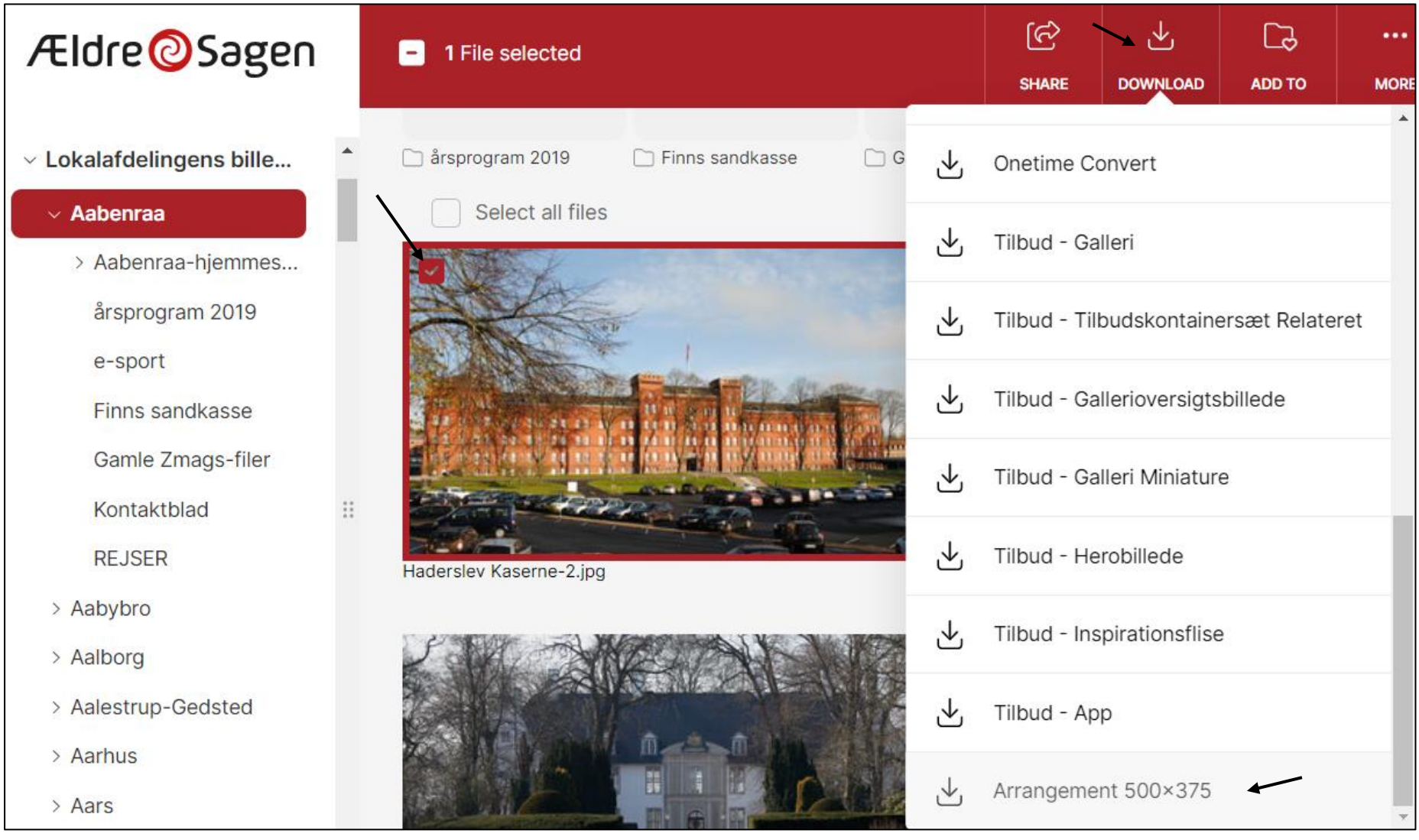

Du kan her tage fat i hjørnerne af billedrammen og ændre på det ønskede billedudsnit. Klik på knappen Embed source URL og klik på Copy knappen. Urlen til billedet ligger nu i udklipsholderen.

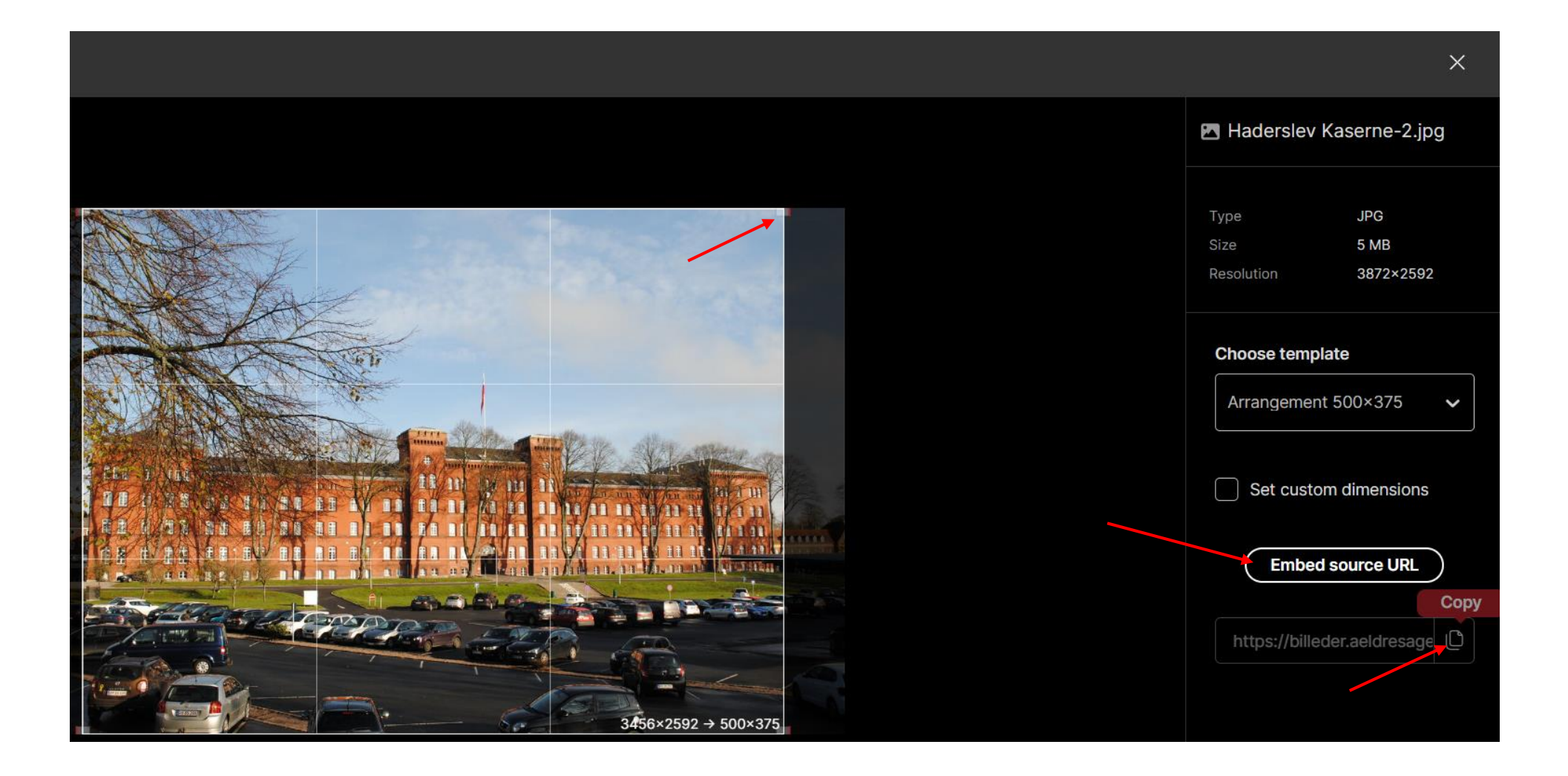

Når du i Lang beskrivelsesfeltet har markeret med musen hvor du vil placere billedet klikker du på de tre prikker og derefter menuen Add Image. I dialogboksen indsætter du urlen du har liggende i udklipsholderen (ctrl+v) i URL feltet. Klik på knappen Add.

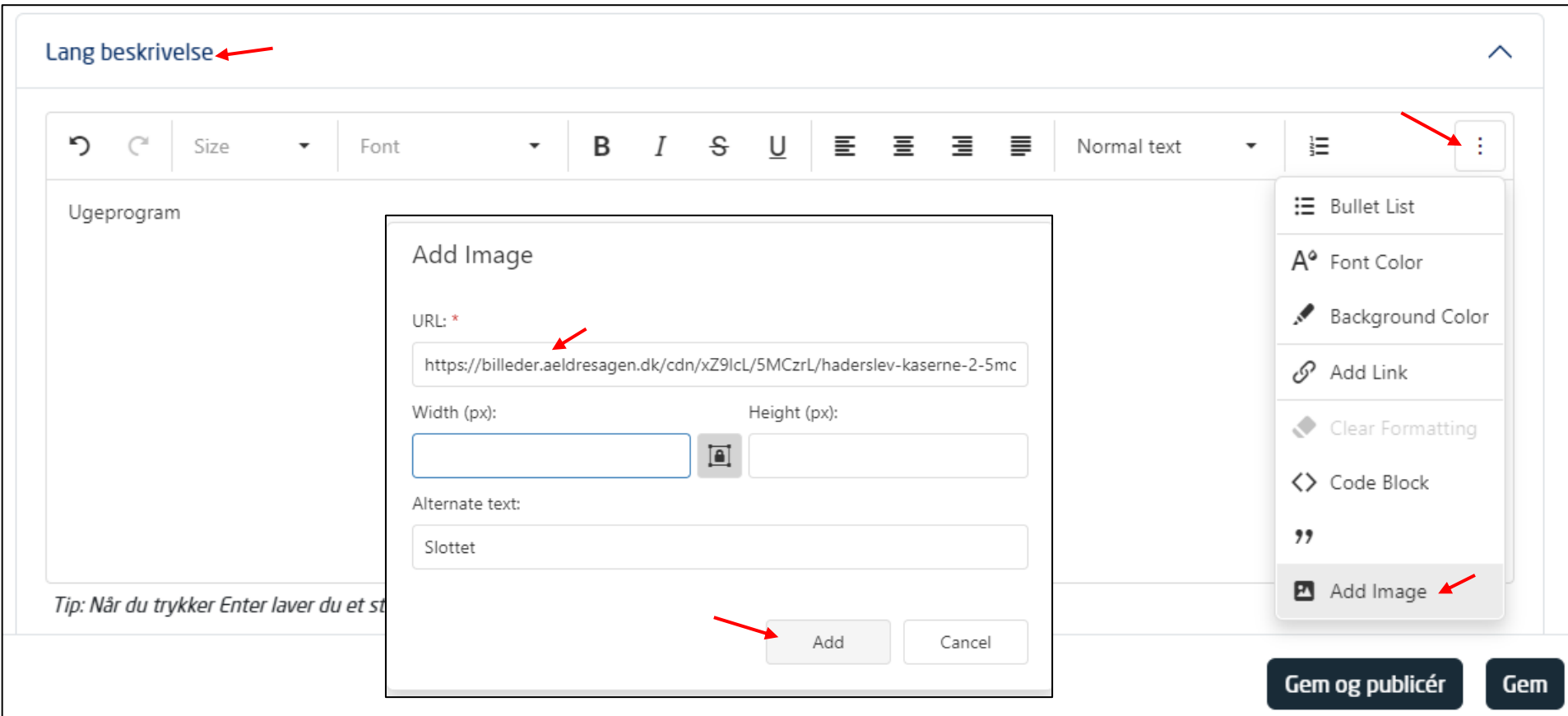

Billedet er nu indsat i den ønskede beskæring. Du kan her trække i hjørnerne af billedet med musen for at ændre størrelse.

For at slette billedet igen, marker billedet og tryk på Delete knappen på tastaturet.

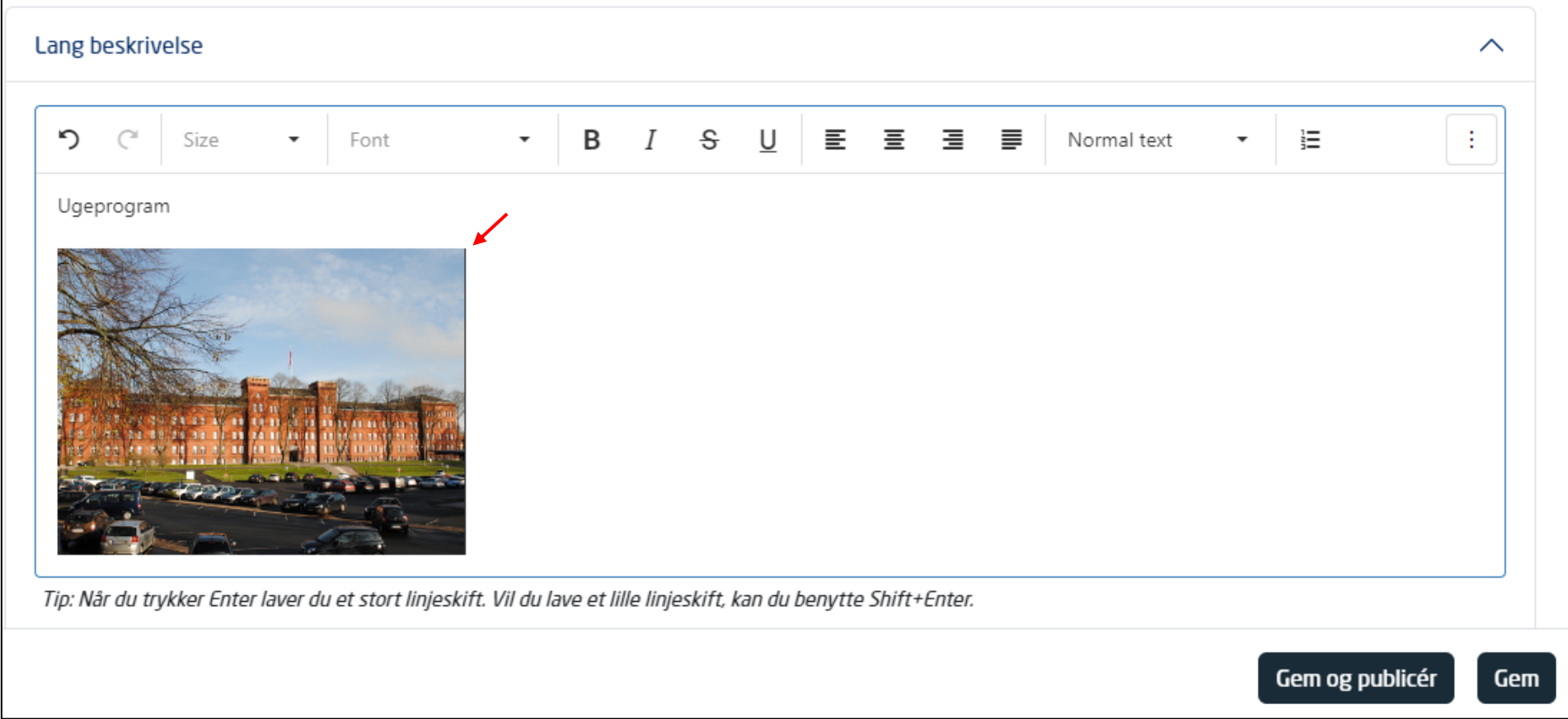